# Программное обеспечение для электронно-вычислительных машин «METASCAN»

## Инструкция по работе в пользовательском интерфейсе (версия 1.01.00)

Листов 13

## **СОДЕРЖАНИЕ**

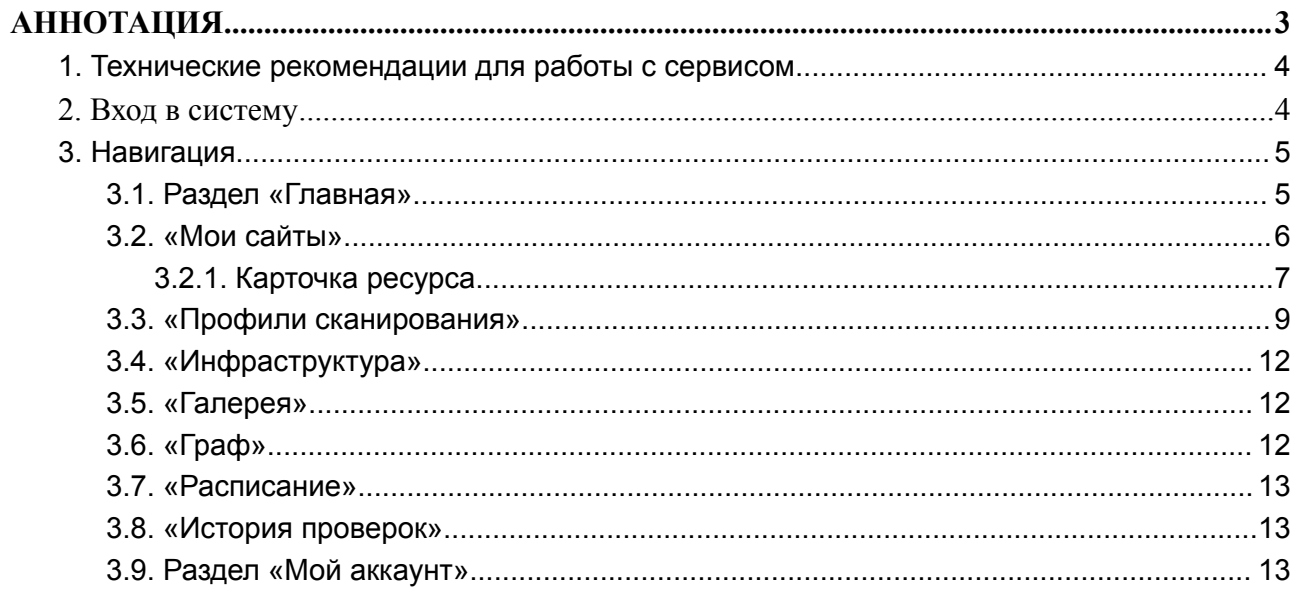

#### **АННОТАЦИЯ**

<span id="page-2-0"></span>Программное обеспечение для ЭВМ «METASCAN» (Далее - ПО «METASCAN») - это ПО распространяемое по модели SaaS (от англ. Software as a Service, Программное обеспечение как сервис), переставляющее собой оркестратор набора специализированных программных средств.

 $\Pi$ <sup>O</sup> «METASCAN» предоставляется исключительно юридическим лицам  $\overline{\mathbf{M}}$ предназначено для инвентаризации корпоративных информационных активов (ресурсов) доступных из сети Интернет, а также обнаружения известных уязвимостей связанных с устареванием ПО, либо вызванных ошибками конфигурирования.

Область применения - инвентаризация и контроль ресурсов доступных из сети Интернет на отсутствие уязвимостей или ошибок конфигурации.

Функциональные возможности позволяют проводить проверку неограниченного количества ресурсов в течении не более одних суток (24 часа) с проведением проверок на сетевых уровнях от L3 до L7, идентифицировать доступные сетевые порты в диапазоне 0-65535 работающих по протоколам TCP или UDP, обнаруживать уязвимости и ошибки конфигурации системных и веб-сервисов, автоматический генерировать скрипт для ручной проверки выявленных уязвимостей.

Предоставляется компанией ООО «МЕТАСКАН» на облачной платформе по подписке, стоимость которой зависит от количества проверяемых ресурсов. Заказчик получает личный кабинет в свое пользование на весь срок подписки.

ПО «METASCAN» позволяет в автоматическом режиме:

- проводить поиск ресурсов доступных из сети Интернет;
- регулярно проверять доступность каждого порта внешнего сетевого периметра и контролировать их соответствие на соответствие списку разрешенных портов на внешнем сетевом периметре:
- для всего программного и программно-аппратного обеспечения доступного из сети Интернет определять отсутствующие обновления безопасности;
- ранжировать уязвимости ПО по критичности;
- подбирать пароли для ssh, ftp, ftps, ms-sql, mysql, postgresql, ync. Подбираются пароли для сетевого оборудования - snmp, cisco-telnet, winbox;
- выявлять ошибки администраторов и разработчиков в настройке прав на файлы и папки на веб-серверах приводящие к утечке критичных данных;
- уязвимости в веб-приложениях позволяющие захватить - обнаруживать контроль над приложением или сервером, атаковать посетителей сайтов (используется классификация по OWASP-TOP-10. Обнаружение XSS, SOLi, NoSQLi, RCE, XXE и других).
- выявлять уязвимости в используемых компонентах веб-фреймворков и CMS. Поллерживается Magento. Wordpress. Bitrix. Нахолим уязвимости  $\overline{B}$ јѕ-библиотеках используемых веб-приложением.
- генерировать скрипт для ручной проверки эксплуатации уязвимости.

## <span id="page-3-0"></span>**1. Технические рекомендации для работы с сервисом**

1. Для получения достоверных результатов работы сервиса необходимо внести следующие адреса в списки исключения на периметровых средствах защиты информации (WAF, antiDDoS, NGFW/UTM):

- 51.250.124.64/26

- 178.154.239.240/28

2. Веб-браузер должен иметь воpможность выполнять JavaScript коди и быть совместим с React 18. Поддерживается последними версиями браузеров:

Edge 15 или новее,

Firefox 59 или новее,

Opera 12.10 или новее,

Google Chrome 66 или новее;

Для корректной работы системы рекомендуется регулярно обновлять браузер.

Неподдерживаемые веб-браузеры: Internet Explorer, Opera версий до версии 12.02, прочие браузеры.

3. Пакет офисного ПО (например, LibreOffice или Microsoft Office) для удобства работы с техническими отчетами выгружаемыми из интерфейса в формате CSV.

## <span id="page-3-1"></span>**2. Вход в систему**

Все функции системы доступны через панель управления:

<https://service.metascan.ru>

Логин и пароль для первого входа можно получить при самостоятельной регистрации или его предоставляет выделенный аккаунт-менеджер, их необходимо ввести в систему для авторизации (Рис.1).

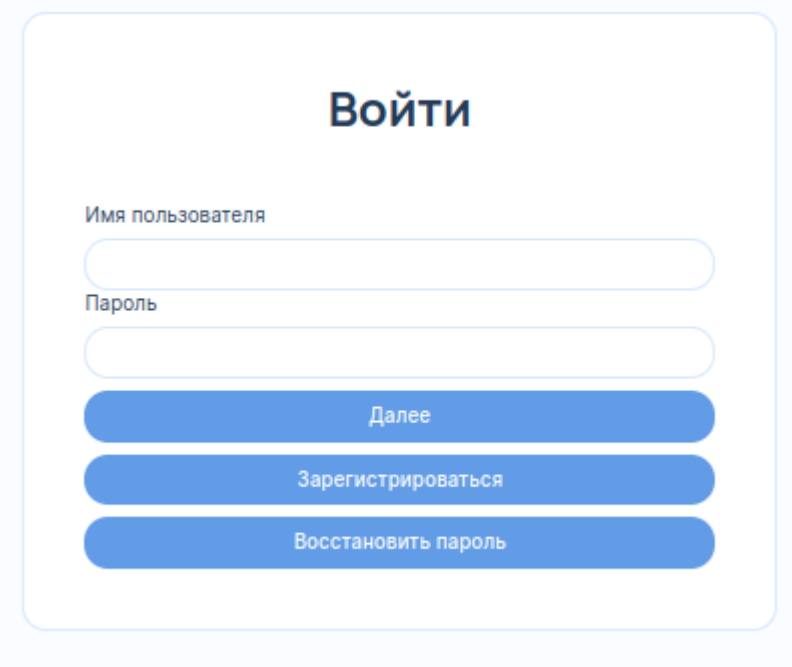

Рисунок 1. Форма авторизации и регистрации

После авторизации станет доступен личный кабинет.

## <span id="page-4-0"></span>**3. Навигация**

В личном кабинете размещены следующие функциональные разделы: «Главная», «Мои сайты», «Профили сканера», «Инфраструктура», «Галерея», «Граф», «Расписание», «История проверок» и «Мой аккаунт».

Они располагаются последовательно друг за другом. В окне веб-браузера они располагаются в левой части панели управления (Рис. 2).

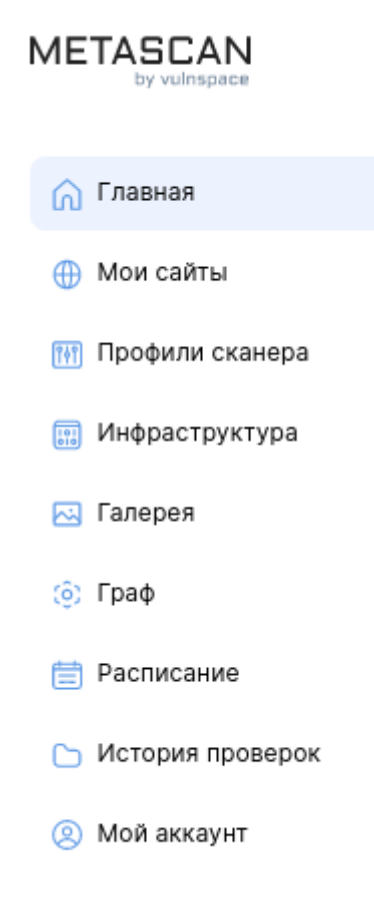

Рисунок 2. Разделы навигации

## <span id="page-4-1"></span>**3.1. Раздел «Главная»**

Этот раздел представляет общую, статистическую информацию по аккаунту. На представленных в разделе дашбордах (Рис. 3) вы можете получить информацию:

- о динамике изменения количества уязвимостей
- о текущем количестве угроз критического, высокого и среднего уровня.
- об открытых портах доступных из сети Интернет;
- о количестве проверяемых ресурсов и количестве проведенных проверок.

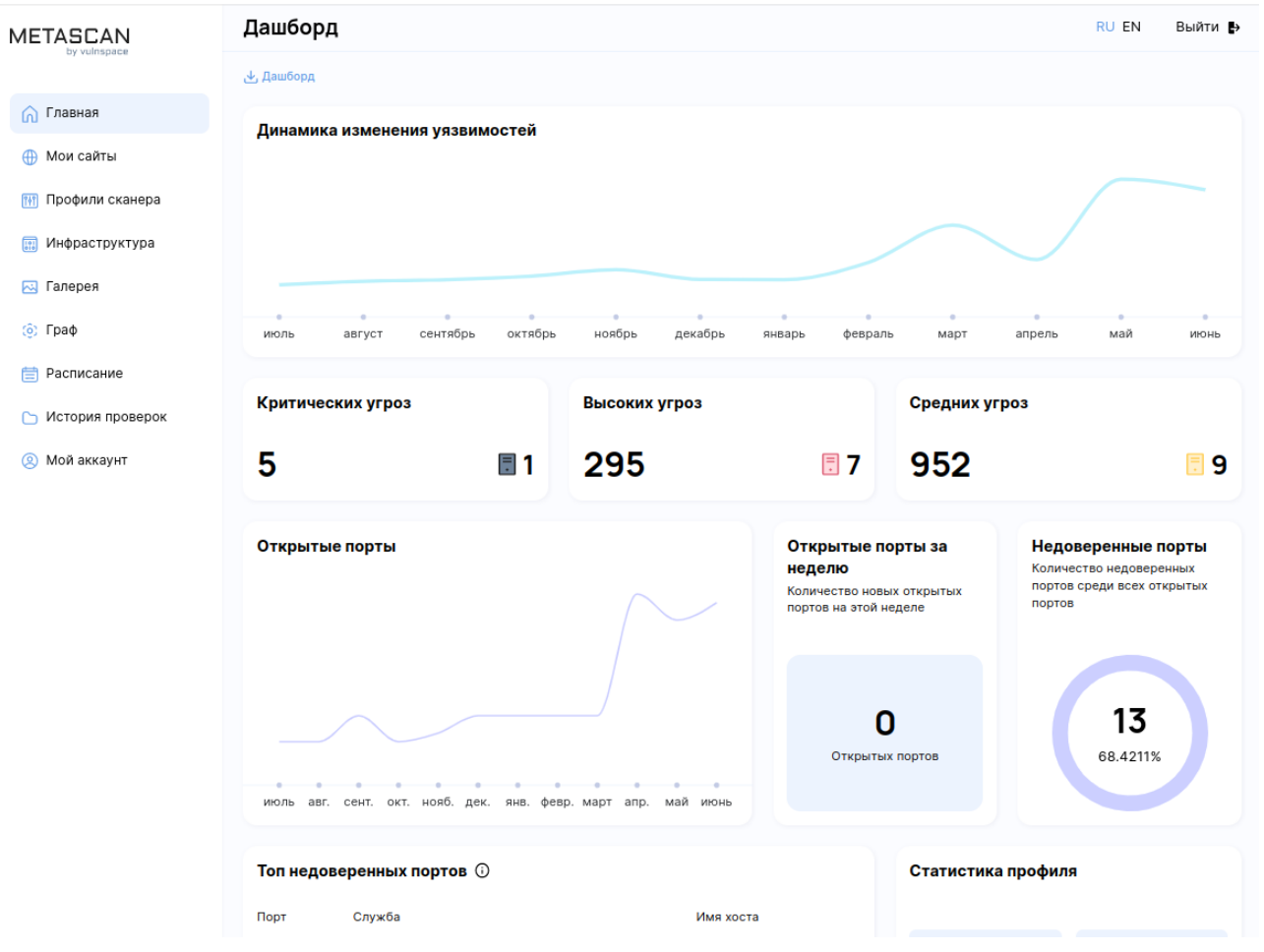

Рисунок 3. Личный кабинет пользователя - Главная

## **3.2. «Мои сайты»**

<span id="page-5-0"></span>Раздел «Мои сайты» содержит информацию о группах активов, активах, инвентаризационной информации и об обнаруженных уязвимостях (Рис. 4).

| <b>METASCAN</b><br>by vulnspace | Мои сайты<br>RU EN<br>Выйти В    |                   |                                   |                           |                                                       |                                          |
|---------------------------------|----------------------------------|-------------------|-----------------------------------|---------------------------|-------------------------------------------------------|------------------------------------------|
|                                 | Q Поиск                          |                   |                                   |                           |                                                       | 卣                                        |
| Главная<br>൘                    |                                  |                   |                                   |                           |                                                       | 1                                        |
| Мои сайты<br>$\bigoplus$        | <b>MyHosts / 8</b><br>221)<br>63 | $(216)$ 14<br>923 | Группа / 3<br>$\boxed{21}$        | MyGroup5 / 0              | punycode_test /1<br>74 29 51                          | Создать новую группу                     |
| Профили сканера<br>$7+7$        |                                  |                   |                                   |                           |                                                       |                                          |
| 圜<br>Инфраструктура             | 2<br>Запустить проверку          | 3                 | 4<br>Остановить проверку<br>$\pm$ | 5<br>6<br>位<br>$\sqrt{2}$ | 8<br>7<br>بل Bce хосты بل Все порты بل Все уязвимости | 9<br>10<br>Отчеты за период              |
| 网<br>Галерея                    |                                  |                   |                                   |                           |                                                       |                                          |
| $\hat{p}$ $\hat{p}$ $\hat{p}$   | 0/12                             | Статус            | Цель                              | IP адрес                  | Дата добавления $\downarrow$                          | Последняя проверка                       |
| 目<br>Расписание                 | <b>MyHosts</b>                   |                   |                                   |                           |                                                       |                                          |
| История проверок<br>n           |                                  | 5/10              | bwapp.hakhub.net                  | 221.150.96.204            | 1 марта 2023 г.                                       | 11<br>22.06.2023, 22:41<br>$\rightarrow$ |
| Мой аккаунт<br>Q                |                                  | 9.8/10            | nmap.org                          | 45.33.49.119              | 17 апреля 2023 г.                                     | 22.06.2023, 22:41                        |

Рисунок 4. Личный кабинет пользователя - Мои сайты

В разделе «Мои сайты» вы можете:

- создать необходимое количество групп активов (цифра 1 на Рис. 4);

- для запуска проверки необходимо нажать на ссылку «Запустить проверку» и выбрать необходимый профиль сканирования (цифра 2 на Рис.4), создание профилей сканирования рассмотрено в разделе 3.3 «Профили сканирования»;
- при необходимости остановить сканирование необходимо воспользоваться кнопкой «Остановить проверку», выбрав перед этим ресурсы по которым необходима остановка (цифра 3 на Рис.4);
- в зависимости от необходимости и внести в них проверяемые ресурсы в виде доменного имени, IP-адреса или подсети, используя запись вида 123.0.0.0/24 (цифра 4 на Рис.4);
- либо загрузить их из текстового файла, где каждая строка будет соответствовать одному ресурсу (цифра 5 на Рис.4);
- либо удалить ресурс или ресурсы пометив необходимое количество и нажав на иконку с корзиной (цифра 6 на Рис.4);
- в разделе присутствует 4 ссылки для выгрузки технических отчетов в формате TXT или CSV, которые позволяют получить следующие отчеты:
	- все ресурсы добавленных в личный кабинет (цифра 7 на Рис.4);
	- все открытые порты (цифра 8 на Рис.4);
	- все обнаруженные уязвимости (цифра 9 на Рис.4)
	- получить дифференциальный отчет за период (цифра 10 на Рис.4);
- посмотреть подробную карточку ресурса с информацией по открытым портам и уязвимостям (цифра 11 на Рис.4).

## <span id="page-6-0"></span>**3.2.1. Карточка ресурса**

В карточке ресурса (Рис. 5) в верхней части присутствует меню навигации состоящего из разделов:

- «Информация» в котором вы можете:
	- получить информацию о статусе последней проверки;
	- получить и отредактировать информацию об открытых портах, их статус доверенный/не доверенный и комментарии по каждому из них (при наличии);
	- загрузить Cookie-файл для проведения проверки веб-ресурса с авторизацией;
	- внести запись о текущих работах по хосту и их статус.

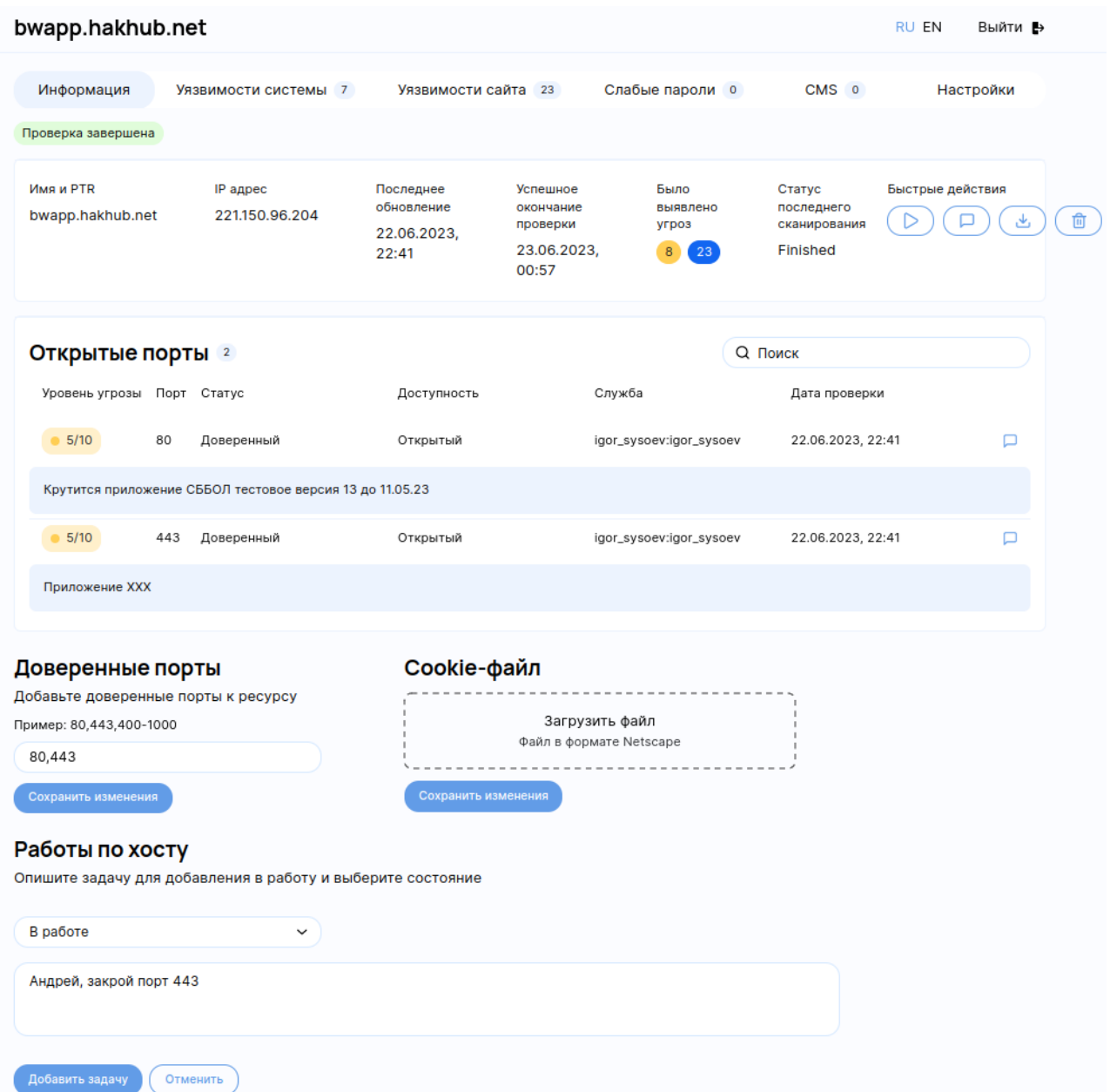

Рисунок 5. Карточка ресурса

- «Уязвимости системы», «Уязвимости сайта» и «CMS» в которых вы можете получить подробную информацию о системных уязвимостях, веб-уязвимостях и уязвимостях CMS соответственно, их критичности и способ устранения. В описании уязвимости содержится строка ручной проверки уязвимости (если применимо). А так же возможность пометить уязвимость специальными статусам: ложное срабатывание или не требующее исправления (won't fix) (Рис. 6). При отметке уязвимости такими статусами оценка риска будет понижена до -1 (из 10), разница между этими статусами в том, что при отметке уязвимости статусом «Ложное срабатывание» дополнительно сгенерируется заявка на разработчиков для проверки механизма выявления уязвимости.

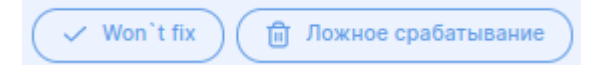

Рисунок 6. Специальные статусы для уязвимости

- «Слабые пароли» в разделе будут отображены все пары логин/пароль, которые были подобраны в результате проведенной проверки;
- «Настройки» в разделе вы можете указать используемые на ресурсе технологии, для ускорения работы сканеров. Сканеры не поддерживающие выбранные технологии будут пропущены при проверке.

## <span id="page-8-0"></span>**3.3. «Профили сканирования»**

В разделе «Профили сканирования» вы можете создать необходимое вам количество профилей для проведения инвентаризации или проверок на уязвимости. В профиле сканирования возможно произвести настройку скорости работы сканеров, что позволит регулировать нагрузку на проверяемые ресурсы. Общий вид раздела ниже (Рис. 7).

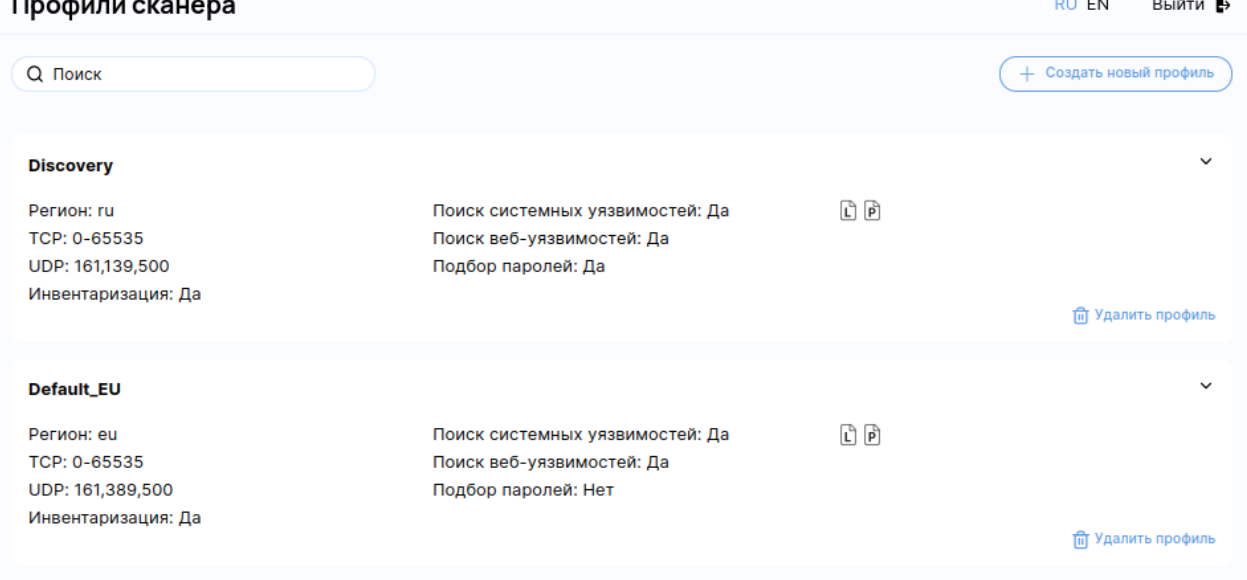

Рисунок 7. Профили сканера

Для настройки профиля необходимо выбрать существующий или создать новый профиль, общий вид профиля приведен ниже (Рис. 8). В котором вы можете:

- 1. присвоить профилю уникальное имя;
- 2. выбрать регион сканирования Россия или Европа (в зависимости от этого проверки будут проводиться с ресурсов «МЕТАСКАН» размещенных в соответствующих регионах);
- 3. указать диапазон или список проверяемых TCP-портов, с разделителем через «-» для диапазона и «,» для списка;
- 4. указать диапазон или список проверяемых UDP-портов, с разделителем через «-» для диапазона и «,» для списка (не рекомендуется указывать большое количество UDP-портов, это может значительно увеличить время проверки);
- 5. указать скорость проверки веб-приложений (RPS request per second, запросов в секунду);
- 6. указать скорость проверки портов для подсети (единиц в секунду);
- 7. указать скорость проверки портов для хоста (единиц в секунду);
- 8. загрузить собственный словарь логинов (по умолчанию используется встроенный);
- 9. загрузить собственный словарь паролей (по умолчанию используется встроенный);
- 10. в разделе «Поиск системных уязвимостей» доступны следующие настройки:
	- a. включить/выключить механизм поиска поддоменов;
- b. включить/выключить механизм поиска системных уязвимостей на основе баннерных проверок;
- c. включить/выключить механизм поиска системных уязвимостей на основе скриптов (будут использоваться NSE скрипты);
- d. включить/выключить механизм подбора паролей (используется механизм brutefirce);
- 11. в разделе «Поиск веб-уязвимостей» доступны следующие настройки:
	- a. включить/выключить механизм поиска ошибок в HHTP-заголовках;
	- b. включить/выключить механизм поиска веб-уязвимостей в распространенных веб-движках и CMS Bitrix;
	- c. включить/выключить передачу в карточки хостов и отчеты уязвимостей с определенной степенью критичности;
	- d. включить/выключить механизм определения используемых веб-технологий на проверяемых ресурсах;
	- e. включить/выключить механизм создания скриншотов страниц при обнаружении HTTP ответа;
	- f. включить/выключить сканер веб-уязвимостей (при выключении любых других проверок связанных с веб-уязвимостями будет отключен);
	- g. включить/выключить механизм поиска SQL-injection уязвимостей;
	- h. включить/выключить механизм XSS уязвимостей;
	- i. включить/выключить механизм поиска CMD-injection уязвимостей;
	- j. включить/выключить механизм поиска NoSQL-injection уязвимостей;
	- k. включить/выключить механизм поиска XXE уязвимостей;
	- l. включить/выключить механизм поиска Time-based SQL Injection и Blinde SQL Injection уязвимостей;
	- m. включить/выключить механизм поиска скрытых файлов и папок на веб-ресурсах;
	- n. включить/выключить механизм рекурсивного перебора доступных каталогов на веб-ресурсах;
	- o. включить/выключить механизм определения срабатывания WAF при сканировании ресурса;
	- p. включить/выключить механизм поиска уязвимостей основанных на Wordpress;
	- q. при наличии собственного токена для wpscan рекомендуется внести его, если оставить поле пустым, будут использованы токены загруженные в платформу разработчиками;
	- r. включить/выключить механизм поиска уязвимостей в CMS Magento;
	- s. заменить user-agent, который будет использоваться для сканирования, если необходимо.

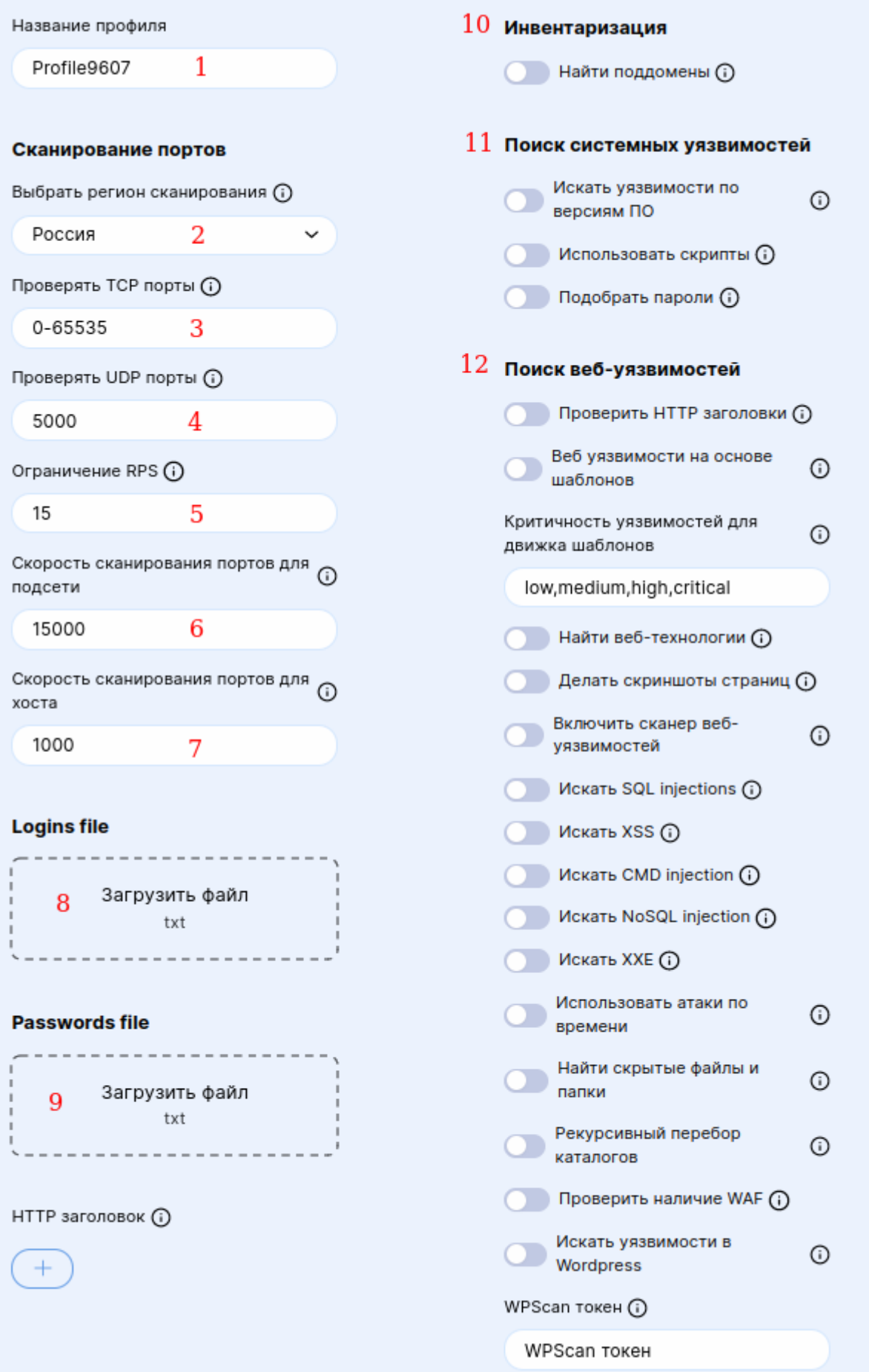

Рисунок 8. Профиль сканера

## <span id="page-11-0"></span>**3.4. «Инфраструктура»**

В разделе «Инфраструктура» представлены карточки ресурсов отсортированные по мере убывания уровня критичности обнаруженных на них уязвимостей (Рис. 9). Для отображения критичности используется следующая цветовая кодировка:

- Черный цвет присутствует минимум одна уязвимость критического уровня (Critical), требующая немедленной реакции по устранению. Уязвимости такого уровня обычно легко эксплуатируются автоматическими системами, злоумышленниками с низким уровнем компетенций и/или имеют публичный эксплойт;
- Красный цвет присутствует минимум одна уязвимость высокого уровня (High), требующая срочной реакции по устранению. Уязвимости такого уровня обычно легко эксплуатируются злоумышленниками с низким уровнем компетенций;
- Оранжевый цвет присутствует минимум одна уязвимость высокого уровня (Medium), требующая внимания. Уязвимости такого уровня обычно эксплуатируются злоумышленниками с высоким и средним уровнем компетенций, либо информация получаемая при эксплуатации позволяет получить дополнительную информацию, которая может быть использована для эксплуатации других уязвимостей;
- Синий цвет уязвимости низкого (Low) и информационного уровня (Information). Данный тип уязвимостей может дать злоумышленникам с высоким уровнем компетенции дополнительную информацию для проведения атак;
- Серый цвет отмечены узлы на которых отсутствуют уязвимости, либо открытые порты, либо узел по каким-либо причинам не был проверен (например, проверка была заблокирована средствами защиты).

![](_page_11_Figure_7.jpeg)

Рисунок 9. Инфраструктура

При клике на выбранный ресурс произойдет автоматическое перенаправление на карточку ресурса.

## <span id="page-11-1"></span>**3.5. «Галерея»**

Раздел «Галерея» содержит скриншоты всех заглавных страниц, обнаруженных при проведении последней проверки.

## <span id="page-11-2"></span>**3.6. «Граф»**

Раздел «Граф» содержит содержит графическое представление сетевой связанности ресурсов внесенных в личный кабинет, а так же графическое представления возможных векторов распространения рисков на взаимосвязанные ресурсы Заказчика.

## <span id="page-12-0"></span>**3.7. «Расписание»**

Раздел «Расписание» позволяет настроить расписание запуска задач на сканирование и выпуск отчетов.

**Внимание! Все времена старта задач указываются по UTC, -3 часа от Московского времени.**

## <span id="page-12-1"></span>**3.8. «История проверок»**

Раздел «История проверок» позволяет получить информацию о дате запуска, завершения и статусе задач на сканирование.

В разделе можно остановить сканирование по выбранному ресурсу и скачать отчет.

## **3.9. Раздел «Мой аккаунт»**

<span id="page-12-2"></span>В разделе можно посмотреть более детальную информацию об учетной записи, ограничения лицензии и получить API ключ для проведения интеграции со сторонними решениями (Рис. 3).

![](_page_12_Picture_209.jpeg)

Рисунок 10. Детальная информация об учетной записи